- **1.** Gå in på [www.varnamosydvast.se](http://www.varnamosydvast.se/) på startsidan finns en länk där du hittar den eller de rutor som gäller, zooma in och välj geografisk plats.
- **2.** Klicka på den eller de rutorna över ditt jaktlag. Tryck på pilen på högersidan i rutan som kommer upp.

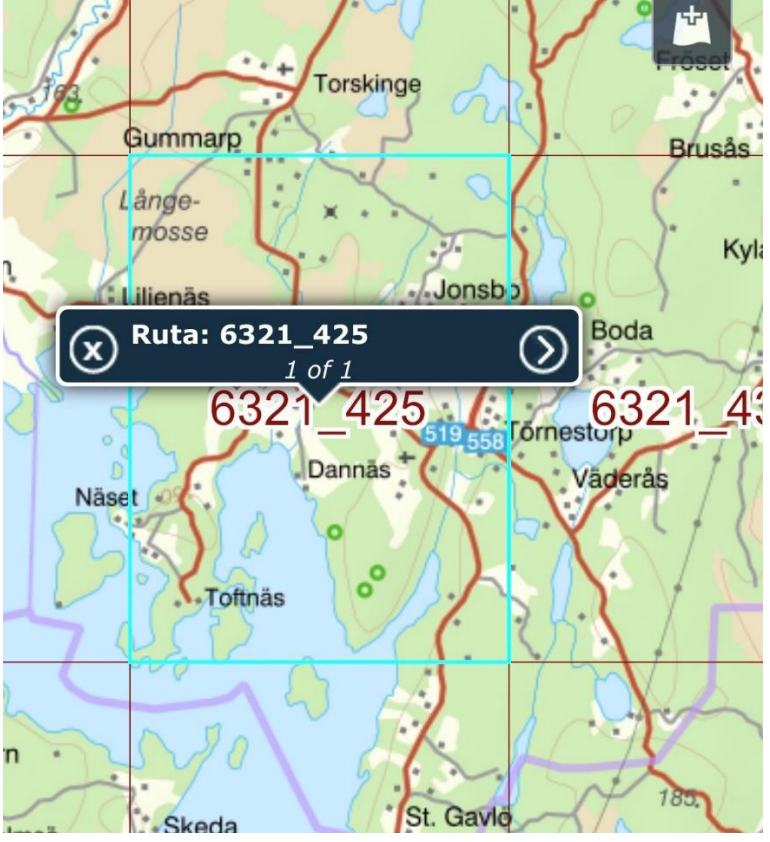

**3.** Välj sedan "länk till gpx-fil" och spara filen på vald plats i datorn

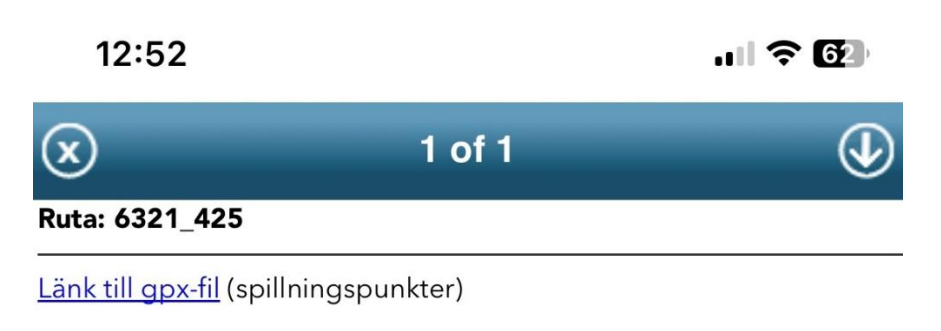

## Zippad gpx-fil

(ifall webbläsaren inte godkänner den övre)

 $\omega_{\rm c}$  and

**4.** Logga in på **[app.wehuntapp.com](https://app.wehuntapp.com/)** och klicka på symbolen med tre horisontella streck, (om detta görs via telefon) välj därefter **Jaktmarker**.

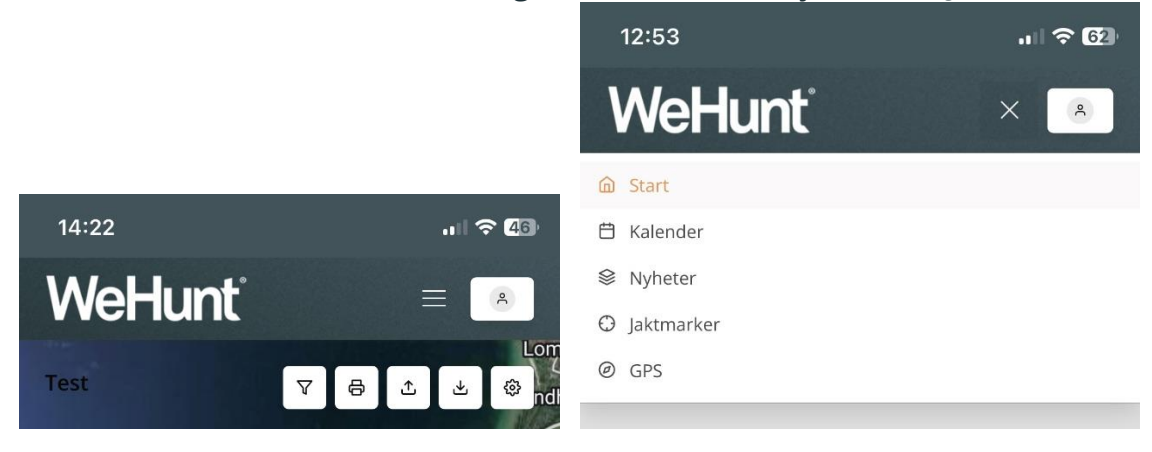

- **5.** Skapa en ny jaktmark som du vill att trakterna ska visas på.
- *(Vi avråder från att importera inventeringsområdet på en befintlig jaktmark)*

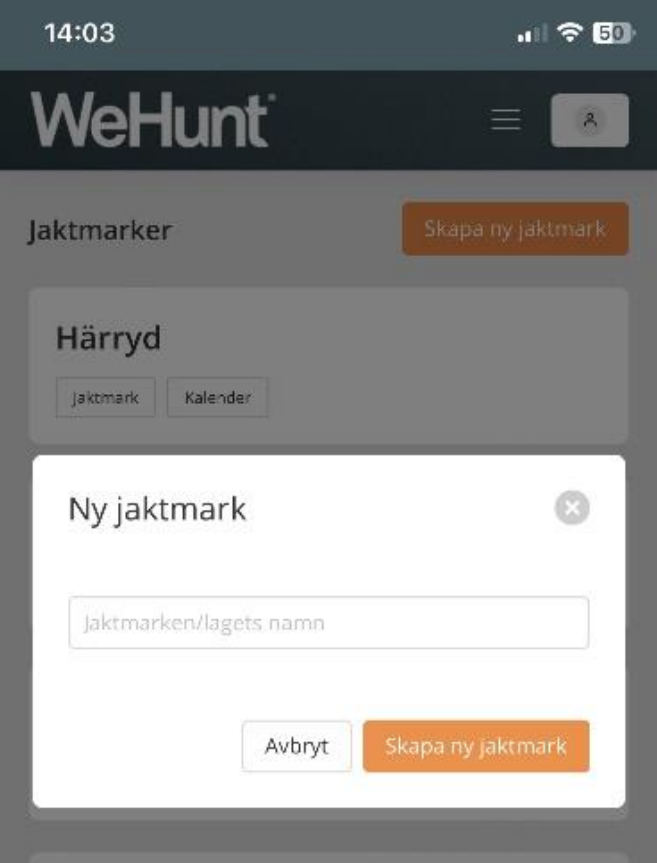

**6.** Klicka på **Karta** under samma flik som tidigare (de tre horisontella strecken i telefon)

**7.** Klicka på pilsymbolen som pekat uppåt på kartan för att ladda upp GPXfilen.

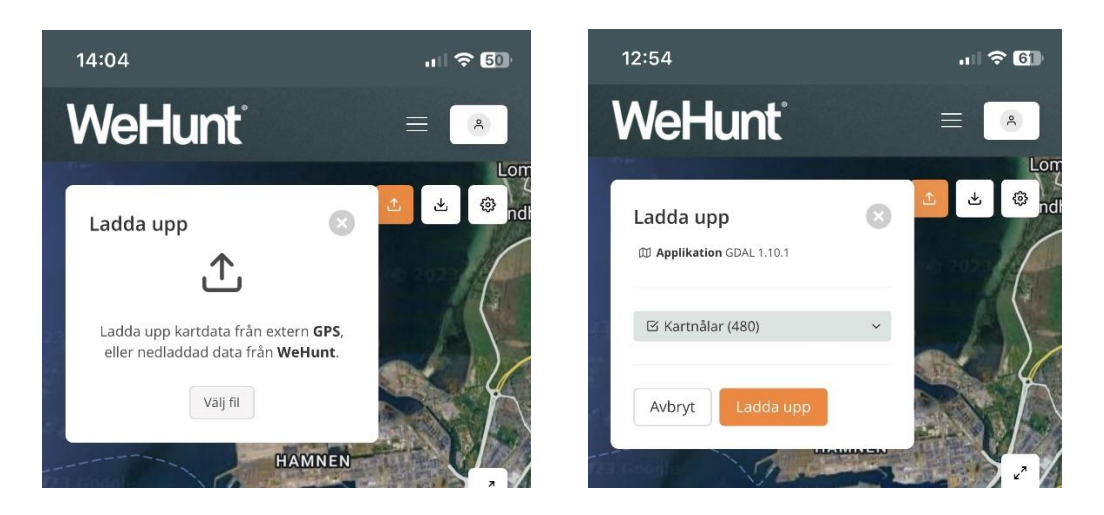

**8.** Därefter kan du öppna jaktmarken i appen under fliken jaktmarker och jaktlag och ge dig ut.